## คู่มือการใช้งาน

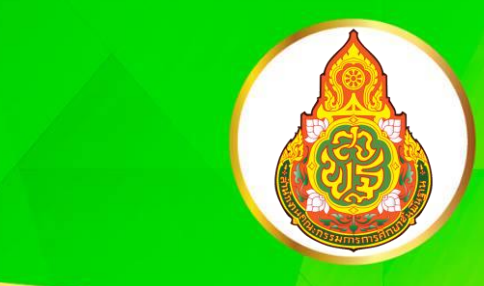

# *<u>IUSIINSU LOOM</u>*

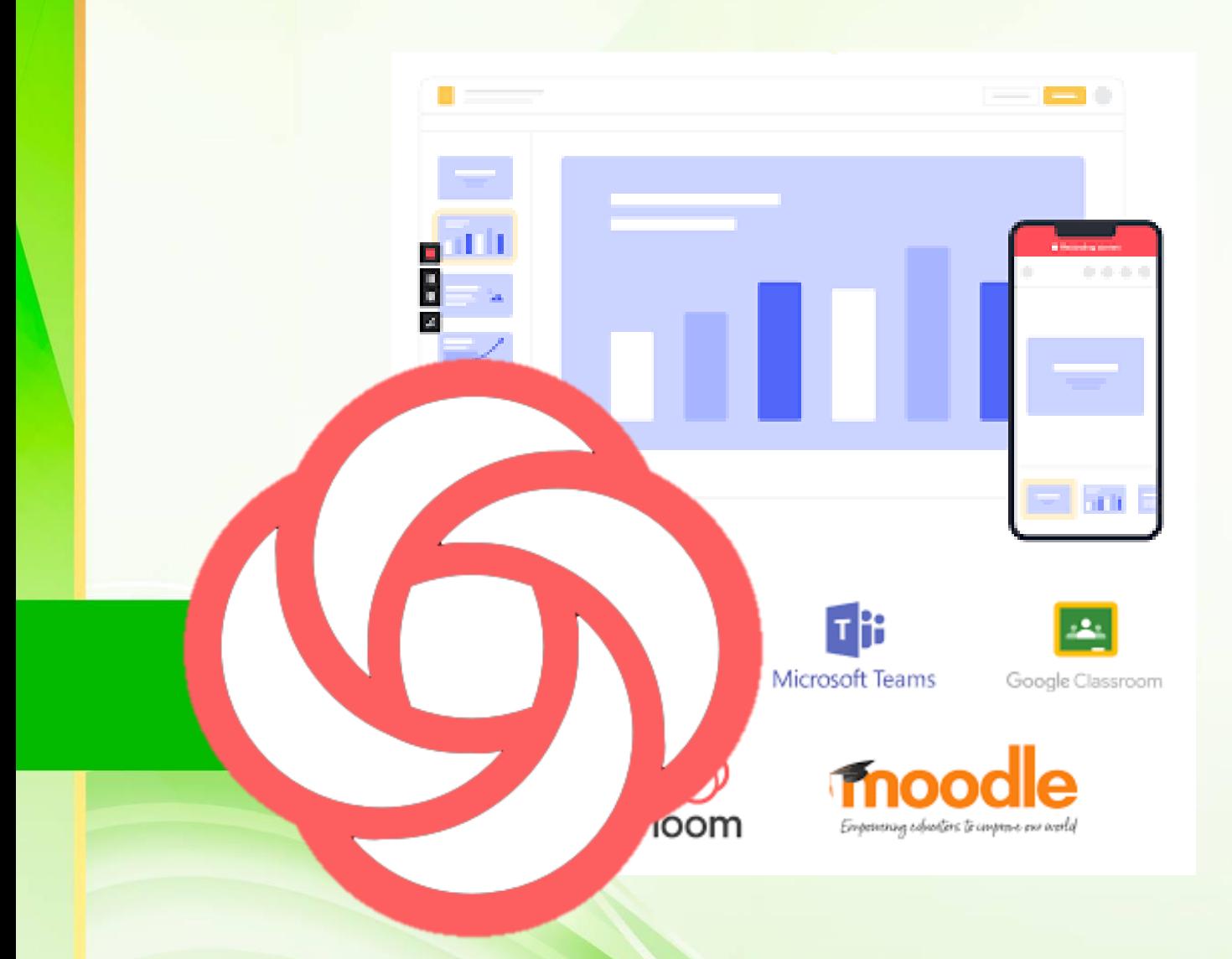

**เอกสารล าดับที่ 4/2564**

**กลุ่มพัฒนาครูและบุคลากรทางการศึกษา ส านักงานเขตพื้นที่การศึกษาประถมศึกษานครปฐม เขต 1 ส านักงานคณะกรรมการการศึกษาขั้นพื้นฐาน กระทรวงศึกษาธิการ**

## **ค าน า**

้สำนักงานเขตพื้นที่การศึกษาประถมศึกษานครปฐม เขต 1 ได้กำหนดแนวทางการจัดการ เรียนการสอนทางไกล (การเรียนการสอนแบบออนไลน์) เพื่อให้สอดคล้องกับแนวทางของสำนักงาน คณะกรรมการการศึกษาขั้นพื้นฐาน (สพฐ.) ที่ให้จัดการเรียนการสอนทางไกลในสถานการณ์การแพร่ระบาด ของโรคติดเชื้อไวรัสโคโรนา 2019 (COVID-19) โดยใช้ระบบบริหารจัดการการเรียนรู้แบบบูรณาการร่วมกับ แอปพลิเคชันทางการศึกษา เพื่อเพิ่มความสามารถและสอดคล้องกับความต้องการของผู้เรียนสำหรับการเรียน การสอนแบบ On Demand และการเรียนรู้แบบ Online

กลุ่มพัฒนาครูและบุคลากรทางการศึกษา สำนักงานเขตพื้นที่การศึกษาประถมศึกษา ้ นครปฐม เขต 1 จึงได้พัฒนาคู่มือการใช้งานโปรแกรม Loom (สำหรับครู) เพื่อนำมาใช้สำหรับการตัดต่อคลิป วิดีโอการจัดการเรียนการสอน

คณะผู้จัดท าหวังเป็นอย่างยิ่งว่า คู่มือฉบับนี้จะเป็นประโยชน์ต่อการจัดการเรียนการสอน และมีการนำไปประยุกต์ใช้ในการพัฒนาการเรียนการสอนได้อย่างเหมาะสม หากมีข้อเสนอแนะ หรือมี ข้อผิดพลาดประการใด คณะผู้จัดทำขอน้อมรับและจะนำไปพัฒนาให้ดีขึ้นในโอกาสต่อไป

คณะผู้จัดทำ

## สารบัญ

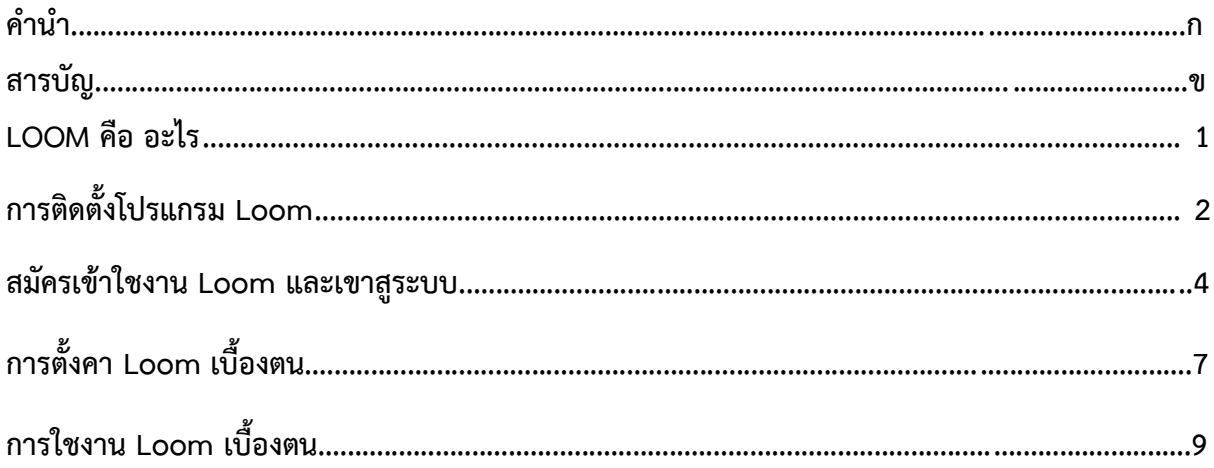

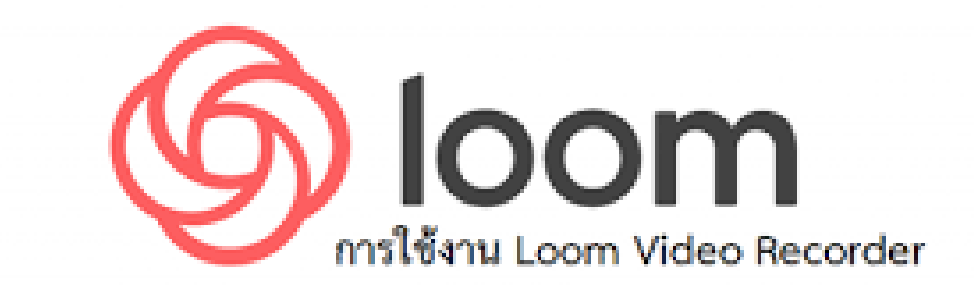

## **LOOM คือ อะไร**

Loom คือ โปรแกรมบันทึกวิดีโอและภาพหน้าจอจากคอมพิวเตอร์ของคุณแบบ Real-time ใช้งาน ง่ายเพียงแค่ไม่กี่ขั้นตอน เพียงกดบันทึกหน้าจอ เสียง และกล้อง ก็สามารถแชร์ให้ทีมหรือลูกค้าของคุณได้ทันที Loom ช่วยแก้ปัญหาในการทำ Customer Support อำนวยความสะดวกในการสร้างวิดีโอที่คุณสอนหรือ อธิบายเรื่องยากๆ ให้ลูกค้าเข้าใจได้ง่ายๆ

#### **คุณสมบัติพิเศษ ของ Loom**

1. Make it personal คุณสามารถเป็นตัวของตัวเองได้อย่างเต็มที่ ช่วยให้คุณเป็นธรรมชาติมากยิ่งขึ้น เวลาจะอธิบายหรือเสนอขายสินค้าหรือบริการอะไรที่ต้องการการอธิบาย หรือแสดงให้เห็นชัดเจน

2. Share anywhere สะดวกในการแชร์ Screen Record เพียงแค่บันทึกแล้วกดแชร์ ก็สามารถแชร์ ให้กับทีมหรือลูกค้าของคุณ ผ่านทางอีเมล ข้อความ หรือฝังลิงก์บนเว็บได้อย่างง่ายดาย

3. Reach out to customers สำหรับสาย Marketer คุณสามารถใช้ Loom ในการขอบันทึกเป็น Testimonial เพื่อให้เห็นการใช้งานจริงๆ จากลูกค้าจริงๆ

#### **ความเหมาะสม ของ Loom**

ส าหรับโปรแกรมบันทึกหน้าจอที่ควบคู่ไปกับการบันทึกภาพเคลื่อนไหวผ่านกล้องตัวนี้ เหมาะอย่าง มากกับการทำงานเป็นทีม โดยเฉพาะทีมที่ทำงานแบบ Remote Working และมีสิ่งที่ต้องอธิบายเยอะ ไม่สามารถอธิบายผ่าน Text อย่างเดียวได้ นอกจากนั้นแล้ว Loom ยังเหมาะกับทีมที่ทำ Customer Support ที่ต้องอธิบายเรื่องยากๆ หรือขั้นตอนการแก้ไขปัญหาให้กับลูกค้าอยู่บ่อยๆ เหมาะกับอาชีพที่จำเป็นต้องทำงาน กับข้อมูลหรือตัวอักษรที่มีปริมาณเยอะ อาทิเช่น คุณครู, ติวเตอร์, นักการตลาด หรือแม้แต่วิศวกรเองก็ตาม

- 1. Teacher / Tutor
- 2. Marketers
- 3. Researcher
- 4. Engineer
- 5. Designer / Architecture
- 6. Sales Management

## **คู่มือการใช้งานโปรแกรม Loom**

Loom คือแอปพลิเคชันสำหรับจับภาพหน้าจอวีดิโออย่างง่าย ซึ่งเป็นส่วนเสริมของ Google Chrome ที่ทุกคนสามารถดาวน์โหลดมาใช้งานได้ฟรี เพื่อนำมาช่วยในการนำเสนอผลงานสำหรับการประชุมวิชาการ โดยคอมพิวเตอร์ของท่านจะต้องติดตั้งอุปกรณ์สำหรับการบันทึกภาพและเสียง และผู้นำเสนอสามารถ เปิดโปรแกรม PowerPoint เพื่อนำเสนอได้

## **การติดตั้งโปรแกรม Loom**

1. เข้า Google จากนั้น search คำว่า loom download

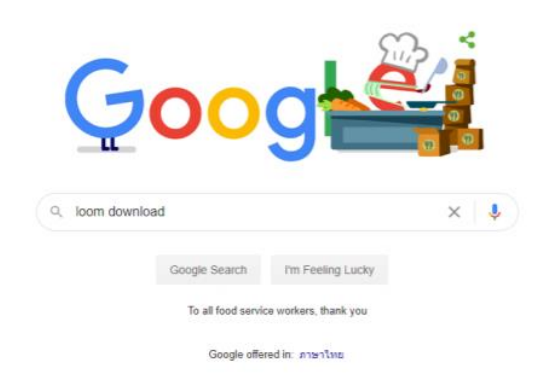

2. คลิกเลือกตามรูปภาพเพื่อทำการ download โปรแกรมจาก www.loom.com>download

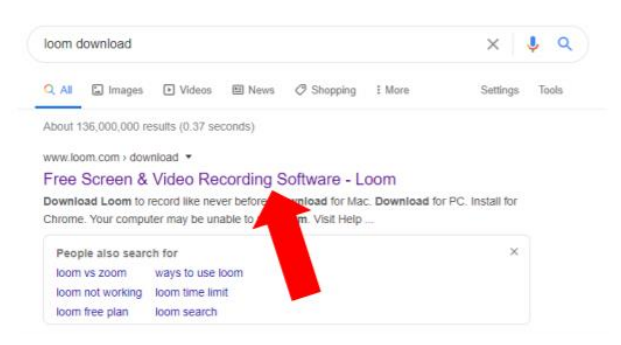

3. คลิก Download for PC

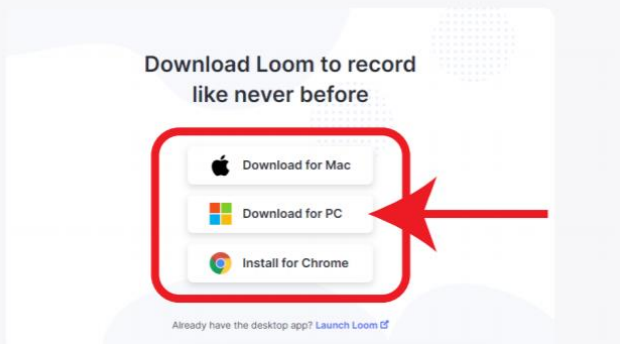

4. โปรแกรมจะทำการติดตั้ง ให้รอจนกว่าจะทำ การติดตั้งเสร็จสิ้น

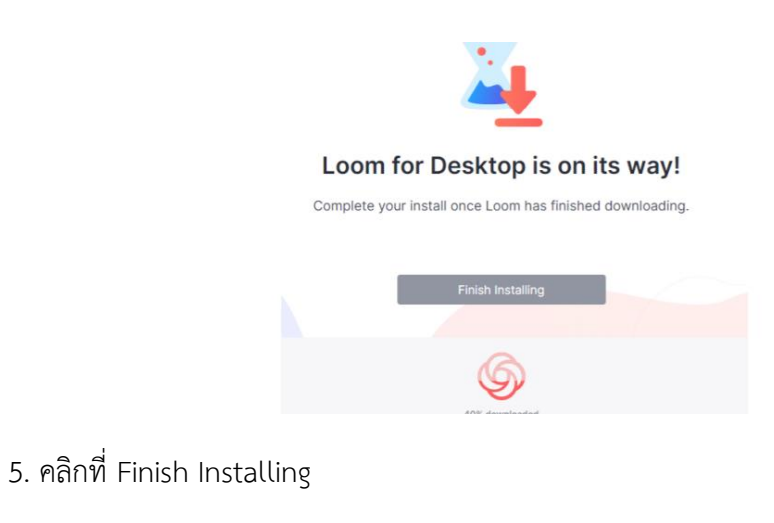

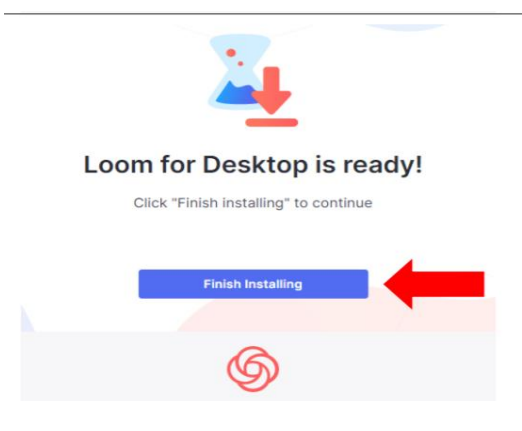

6. จากนั้นจะปรากฏแถบตามภาพที่ด้านล่างซ้ายมือให้คลิกตามภาพ เพื่อ setup โปรแกรม

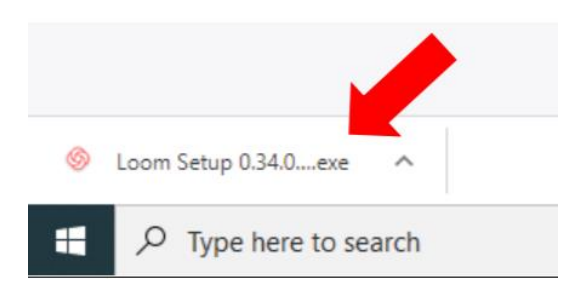

7. โปรแกรมจะทำการ setup อัตโนมัติ โปรดรอ

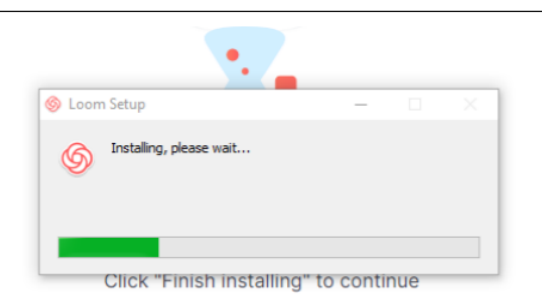

8. โปรแกรม loom จะปรากฎที่หน้า Desktop ของหน้าจอคอมพิวเตอร์ให้คลิกเปิดโปรแกรม

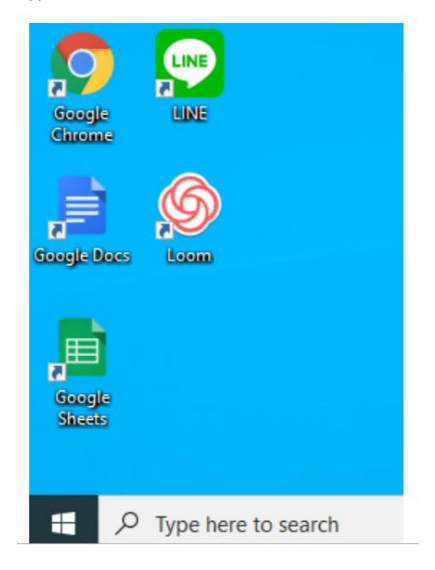

## **สมัครเข้าใชงาน Loom และเขาสูระบบ**

1. เปดโปรแกรม Loom บนคอมพิวเตอร หลังจากนั้นทำการ Sign up (แนะนำให Sign up with

Google**)**

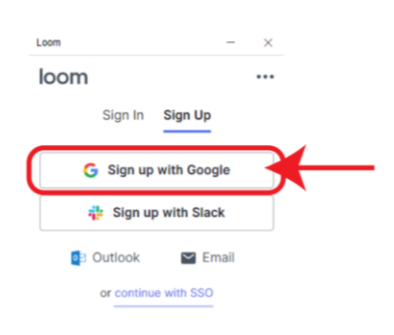

2. เขาสูระบบ EMAIL : Google ใหเรียบรอย หลังจากนั้นกด I Agree

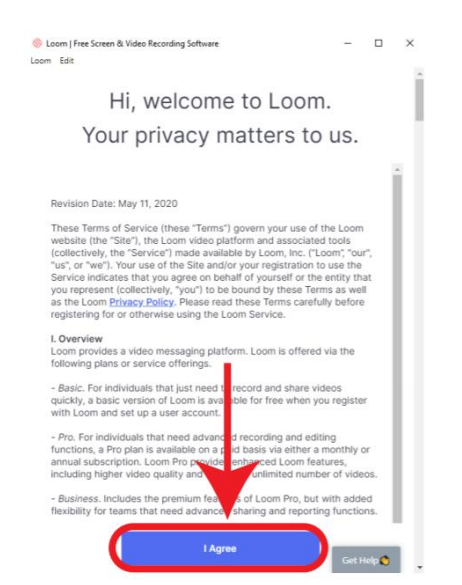

3. คลิก I'm not with a company

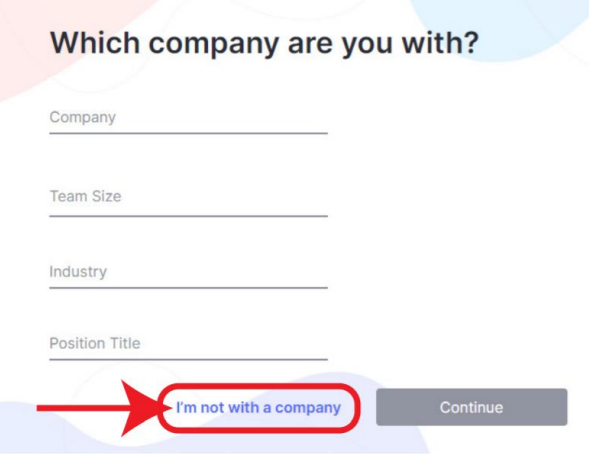

4. เลือกวัตถุประสงคที่ตองการใชงาน Loom เมื่อเลือกแลวคลิก Continue (หากไมรูจะเลือกอะไร แนะนำเลือก Record "how to" videos)

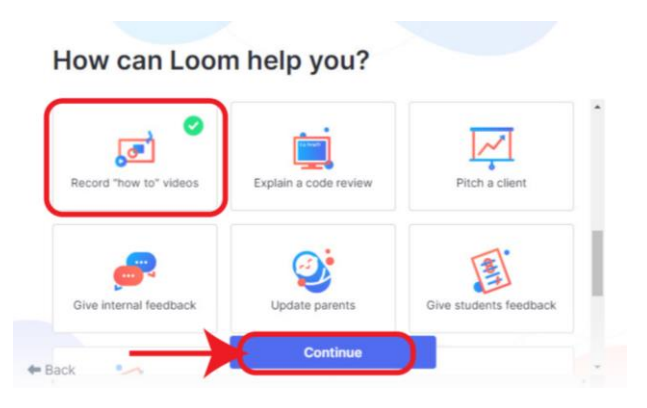

5. คลิก Let's Go เพื่อเริ่มใชงาน Loom

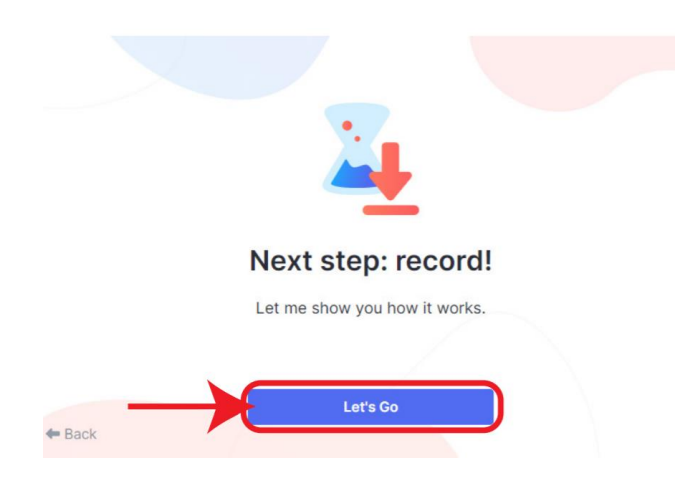

6. จะมีหนาตางแนะนำการใชงานเบื้องตน Loom ใหคลิก Next ไปเรื่อยๆ

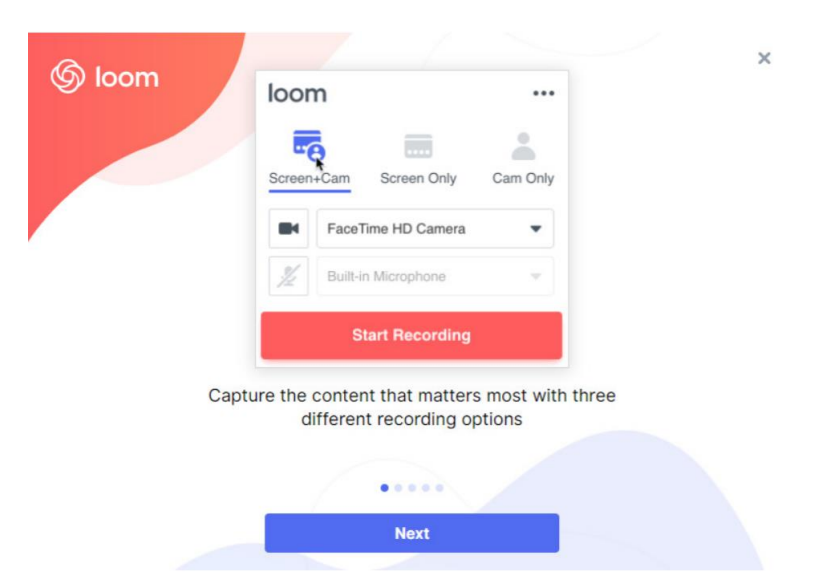

7. คลิก Let's Go เพ **ื่**อเร **ิ่**มใชงาน Loom

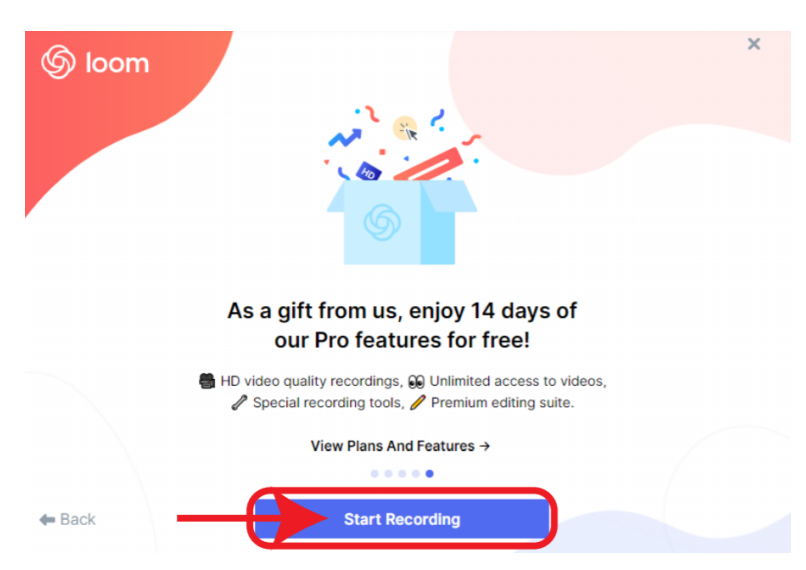

8. จะปรากฏเครื่องมือของ Loom ขึ้นมา พรอมจะเริ่มใชงาน

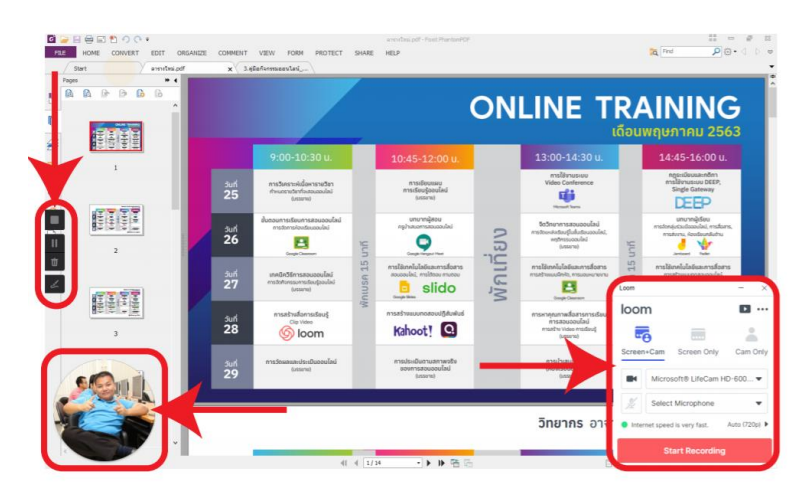

## **การตั้งคา Loom เบื้องตน**

1. เปดโปรแกรม Loom บนคอมพิวเตอรของทานขึ้นมา จะมีหนาตางปรากฏ โดยมีรายละเอียดของ สวนตางๆ ดังนี้

- 1.1 Screen+Cam คือการบันทึกทั้งหนาจอและหนาผูใชงาน
- 1.2 Screen Only คือการบันทึกเฉพาะหนาจอ
- 1.3 คือการเฉพาะบนทึกเฉพาะหนาผูใชงานเทานั้น
	- คือ การเปด / ปด Webcam  $\blacksquare$
	- คือ การเปด / ปด Microphone  $\bullet$
- 1.4 สามารถเลือกคุณภาพของวีดีโอได 360p 480p 720p 1080p HD
- 1.5 สามารถปรับขนาดของหนาผูใชงานหรือเปลี่ยนรูปผูใชงานได

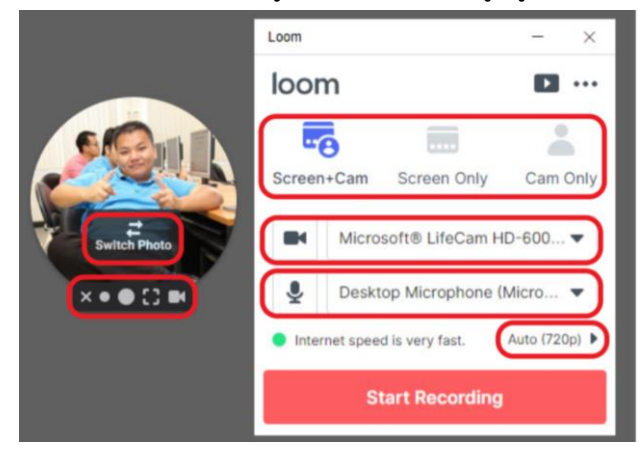

2. สามารถตั้งคาอื่นๆ เพิ่มเติมได คลิกที่จุด 3 จุด เลือก Preferences

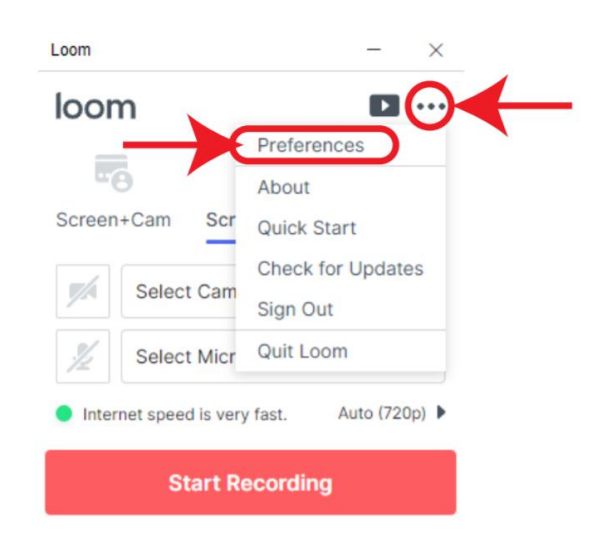

3. หมวด Settings มีรายละเอียด ดังนี้

- 3.1 Default Quality คือ การตั้งคาคุณภาพของวีดีโอพื้นฐาน
- 3.2 Highlight mouse clicks คือ แสดงไฮไลทของเมาสเมื่อทำการคลิก
- 3.3 Recording Countdown คือ การนับเวลาถอยหลังกอนเริ่มการบันทึก
- 3.4 Flip Camera คือ การกลับดานกลอง
- 3.5 Show control menu คือ แสดงเมนูการควบคุมที่ดานขาง
- 3.6 Record Audio in Mono คือ การบันทึกเสียงในรูปแบบ Mono

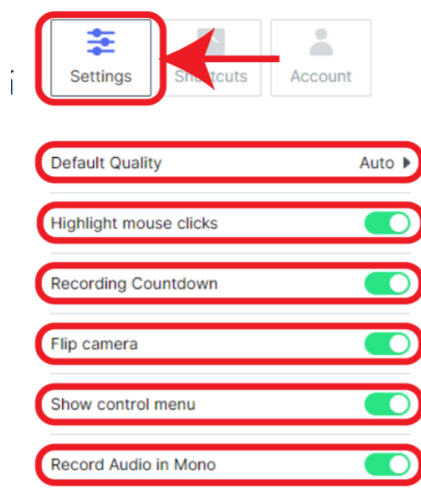

4. หมวด Shortcuts สามารถตั้งคาหรือปรับเปลี่ยนปุมลัดตางๆ ได มีรายละเอียด ดังนี้

- 4.1 Start/Stop Recording เริ่ม/หยุด บันทึกวีดีโอ
- 4.2 Pause/Resume Recording หยุดชั่วคราว/เริ่มบันทึกตอ
- 4.3 Cancel Recording ยกเลิกการบันทึกวีดีโอ
- 4.4 Confetti ยิงพลุขึ้นบนจอวีดีโอ

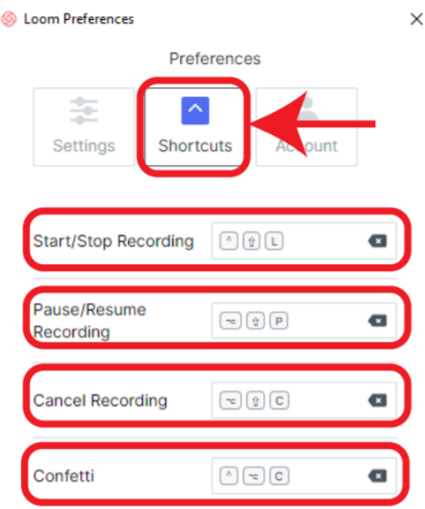

- 5. หมวก Account มีรายละเอียดดังนี้
	- 5.1 Download updates in background คือ หากมีการอัพเดต Loom จะทำการดาวน

โหลดอัพเดตอยูเบื้องหลังเสมอ

5.2 Launch at startup คือ เมื่อเปดคอมพิวเตอรขึ้นมาให Loom ทำการเปดโปรแกรม ขึ้นมาอัตโนมัติทุกครั้ง

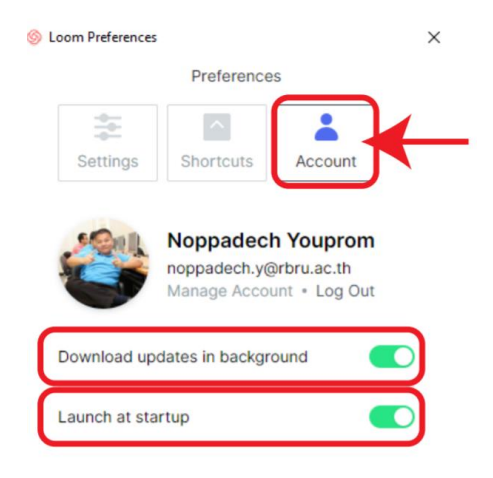

## **การใชงาน Loom เบื้องตน**

1. เปดโปรแกรม Loom บนคอมพิวเตอรของทานขึ้นมา หลังจากนั้นคลิก Start Recording

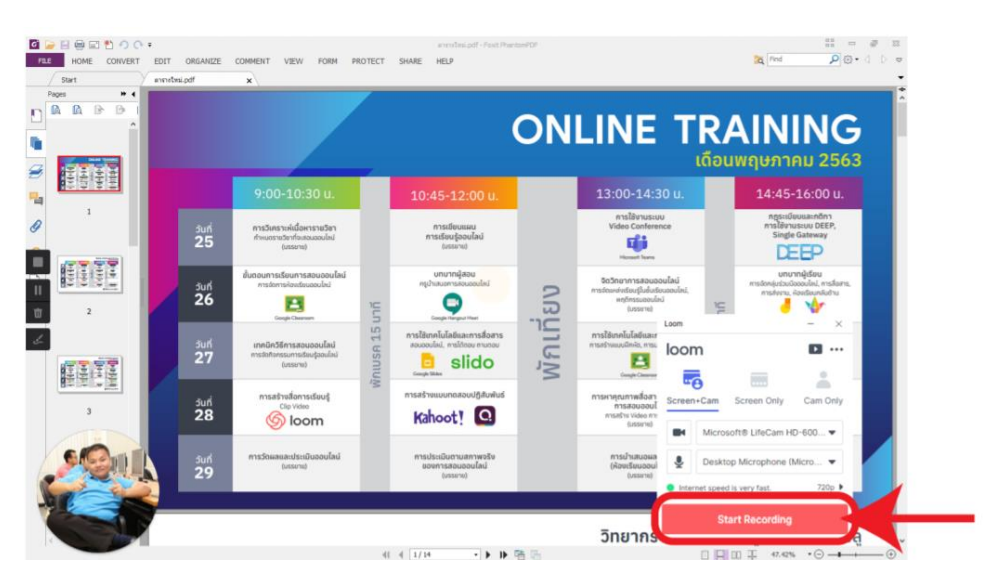

2. หลังคลิก Start Recording โปรแกรมจะเริ่มนับถอยหลัง 3 วิและจะมีเสียงดัง 1 ครั้ง หลังจากนั้นใหเริ่มบรรยายไดทันที

3.สามารถเขียนบนหนาจอได้

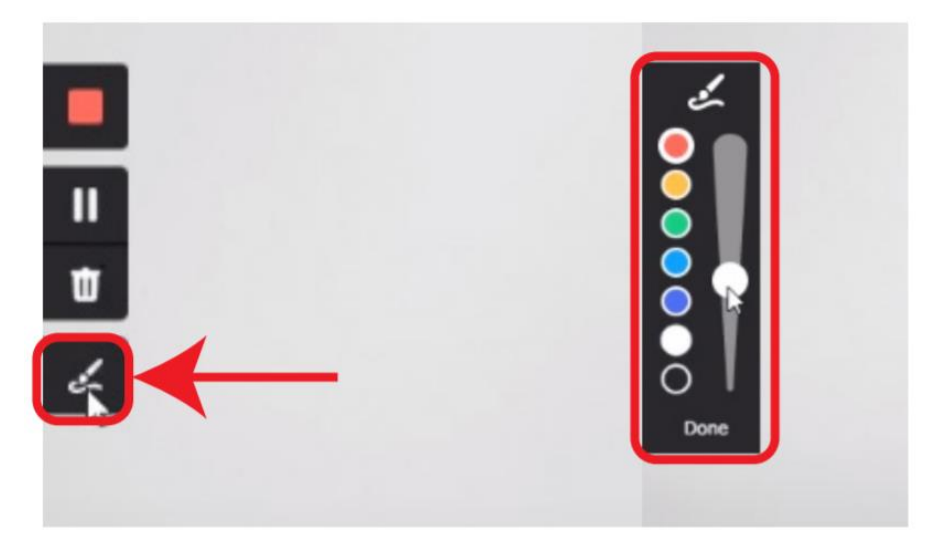

4. เมื่อตองการหยุดบันทึกวีดีโอ ใหคลิกที่ปุม สี่เหลี่ยมสีแดงดานซายมือ หลังจากนั้น Loom จะเปด วีดีโอที่เราบันทึกบน Web browser รอประมวลผลวีดีโอสักครู่

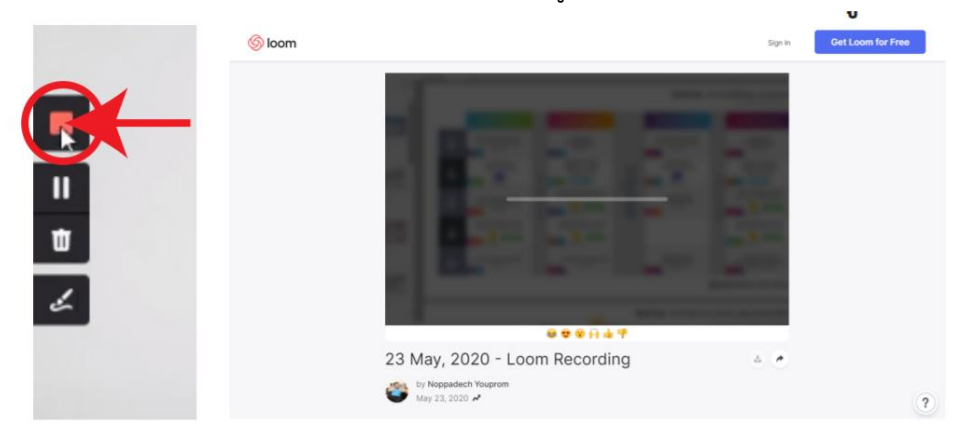

5. หลังประมวลผลวีดีโอที่เราบันทึกเสร็จแลว ใหเราทำการ Sign in Loom บนเว็บไซต จะสามารถ จัดการวีดีโอได ทั้งการดาวนโหลด การแชร และการตัดตอ

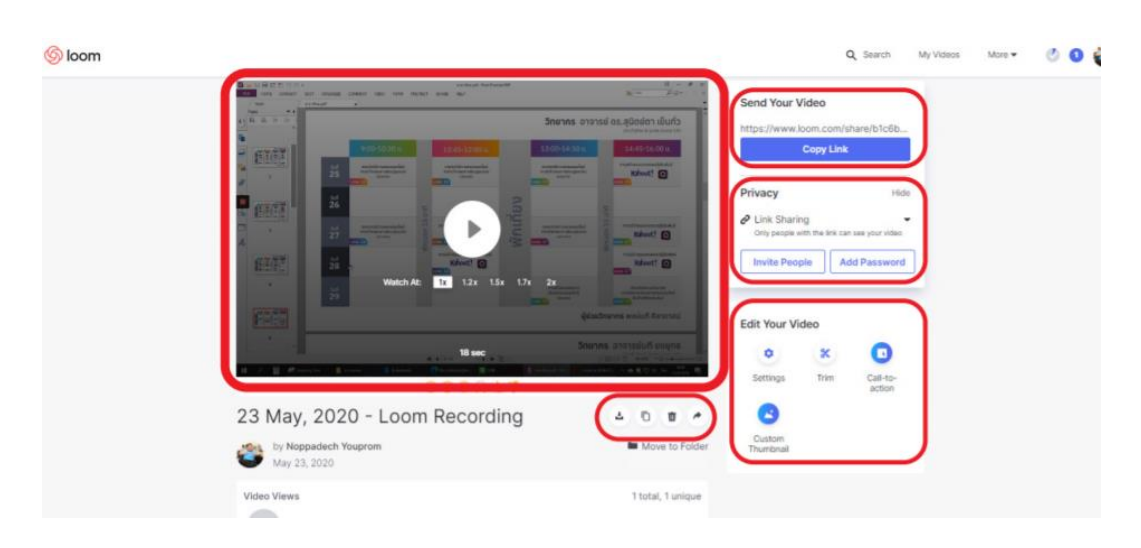

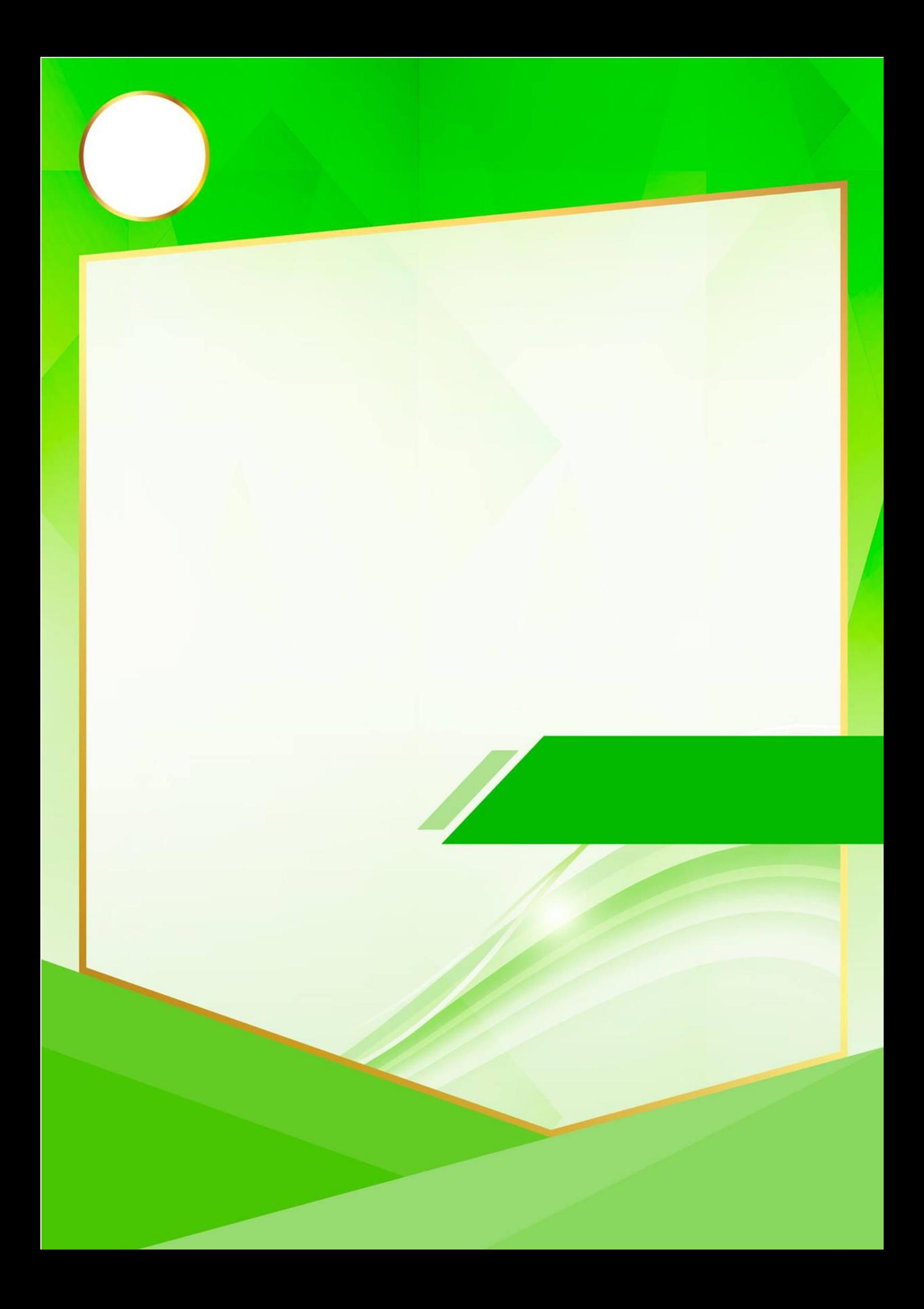